## Configuring Modern Authentication in Outlook

If you want to use modern authentication with Outlook, add and configure a new account. Also, if you're signed in to Microsoft 365 with other apps, you won't be prompted for a password and authorization code during setup.

1. In your Outlook account information, click Add Account.

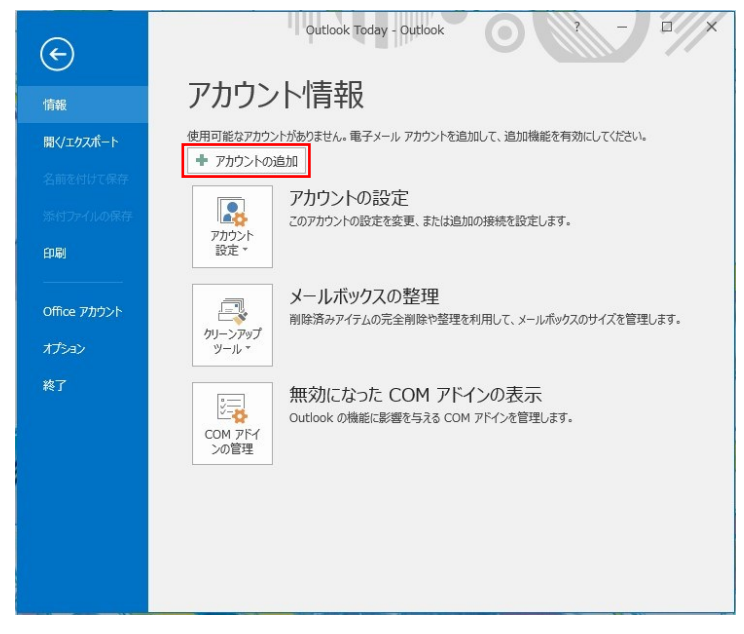

2. When the Account Settings screen appears, enter your Name and Email Address. Click [Next] to start the setup. Do not enter a password here.

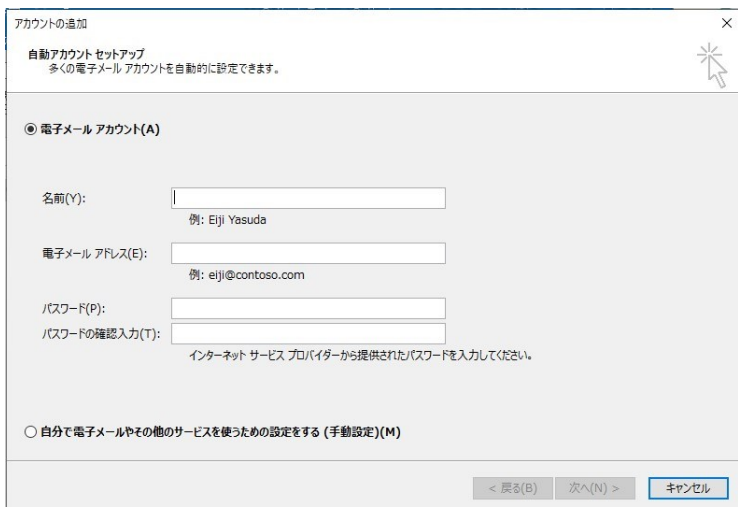

3. After setup is complete, click [Finish] on the "Setup Complete" screen.

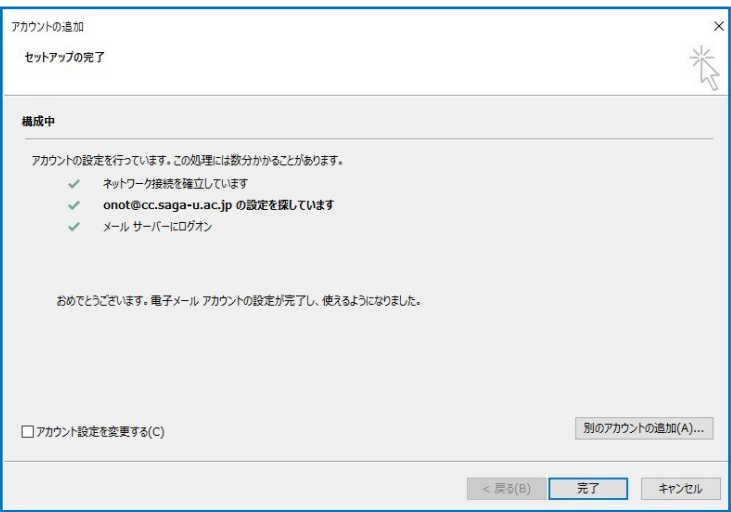

Click【 OK 】

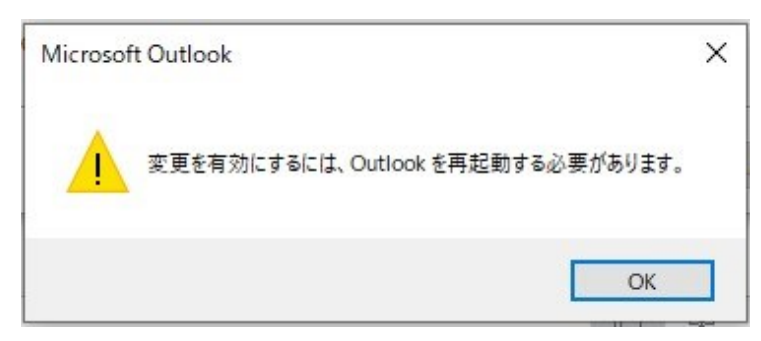

- 4. Restart Outlook.
- 5. If you need an address book from your previous account, import it into your Modern Authentication account.